# **Genel**

Genel menüsünde; yeni bir belge oluşturma, bilgisayardan hazır bir belgeyi onaya gönderme, arşivdeki belgelere ulaşma, sistemde görmeye yetkili olunan tüm belgeler içinde arama yapma gibi işlemler yapılabilmektedir.

## **Yeni Taslak**

Ana menüden **Genel > Yeni Taslak** seçilir. Açılan şablon seçimi ekranında sistem yöneticileri tarafından eklenen ve kullanma yetkisi verilen tüm şablonlar görüntülenmektedir. Uygun olan şablon seçilir, **Birim Seçiniz** alanından hangi birim adına belge oluşturulacaksa o birim seçilir. Kullanıcı üzerinde vekâlet varsa bu vekâletle gelen asil kullanıcıya ait belge oluşturma yetkileri asil kullanıcı ismiyle birlikte, birim seçiniz alanında görüntülenir. Kaydet butonu ile hazırladığımız belgeyi taslak olarak Klasörler menüsündeki Taslak klasörümüzün altına kayıt edebiliriz. Belge hazırlanırken belirli aralıklarla belge içeriği kullanıcı bilgisayarına kayıt edilmektedir. İptal butonu ile belgeyi iptal edip yeni taslak sayfasından çıkabiliriz.

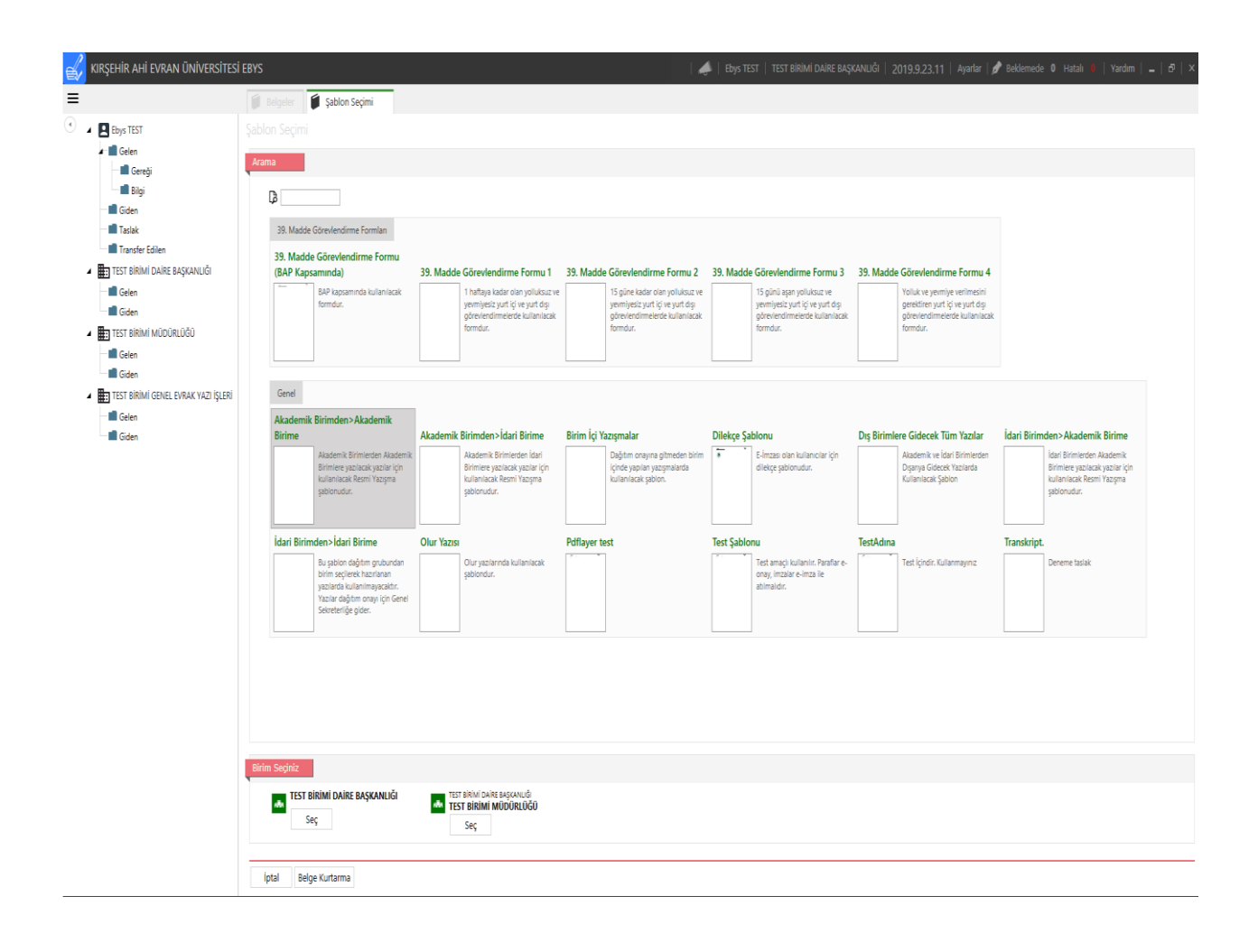

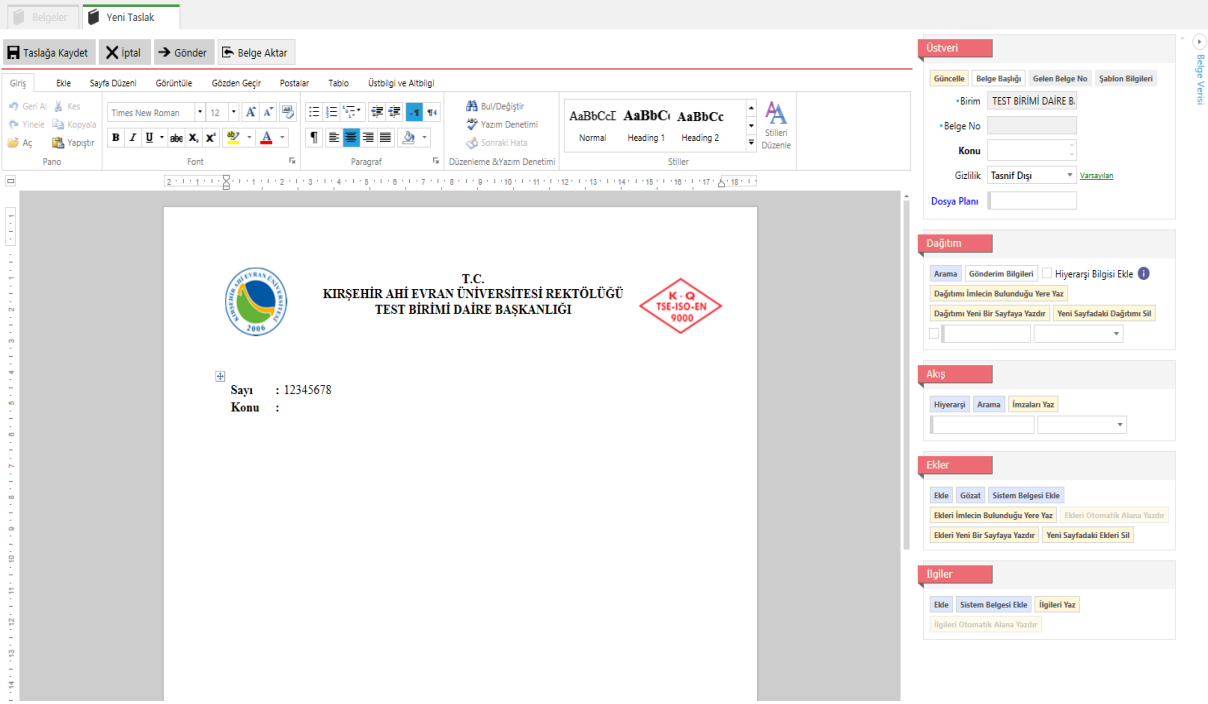

Açılan Yeni Taslak ekranının sağ tarafında bulunan Üstveri alanında belge üstverileri girilir. Belge oluşturulurken editör üstünde yer alan menülerden de yararlanılabilir.

- **Konu** alanına, hazırlanan belgenin konusu girilir.
- **Gizlilik** alanı, belgenin güvenlik seviyesini belirlemek için kullanılır. Tasnif Dışı, Hizmete Özel, Özel, Gizli, Çok Gizli, Kişiye Özel gizlilik seviyeleri bulunmaktadır. Resmi yazışma kurallarına göre bir belge minimum Tasnif Dışı olmak zorundadır ve gizlilik alanı belgelerde olması gereken zorunlu bir alandır.
- Varsayılan linki ile seçilen belgenin gizlilik derecesi varsayılan olarak atanabilir.
- **Dosya Planı** oluşturulan belgenin dosya planının seçildiği alandır.
- **Diğer DP** bir belge birden fazla dosya planı içerdiği durumlarda ikinci bir dosya planının seçildiği alandır.
- **Süreli Evrak Tarihi** Oluşturulan belge üzerinde alıcı tarafın işlem yapabileceği son tarihin girildiği bölümdür. Girilen tarihten 3 gün öncesi itibari ile alıcıya sistem tarafından bilgilendirme maili gönderilmektedir.
- **Dağıtım** alanından, kaydedilen evrakın dağıtımının gerçekleştirileceği birim seçilir. Sürekli kullanılan dağıtım yerleri için, kişisel dağıtım listeleri oluşturulabilir.
- İlgili dağıtım yerleri seçildikten sonra **Kaydet** linkine tıklanarak dağıtım listesi kaydedilir. Daha sonra bu liste kullanılmak istendiğinde 1. alanda bulunan kutucuğa tıklanarak seçilebilir. Dağıtıma eklenen birimlere **Gereği** veya **Bilgi** olarak gönderilmesi 2. alana çift tıklanarak değiştirilebilir. Belgenin **Normal, Günlü, Acele** olarak gönderilmesi 3. alana çift tıklanarak değiştirilebilir. Birim arama alanlarında kurum içi birimler alfabetik olarak listelenmektedir.

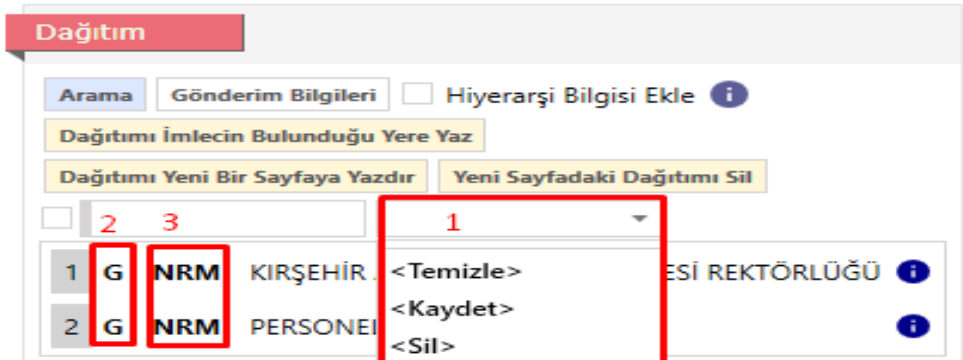

• Dağıtımda tek bir birim seçili ise **Güncelle** butonuna tıklandığında dağıtım yeri otomatik olarak belge üzerine yazdırılır. Birden fazla dağıtım yeri seçili ise belge üzerinde, resmi yazışma usullerine uygun olarak, imleç ilgili yere getirilerek **Dağıtımı İmlecin Bulunduğu Yere Yaz** ya da **Dağıtımı Yeni Bir Sayfaya Yaz** butonuna tıklandığında dağıtım yerleri belge üzerine yazdırılır.

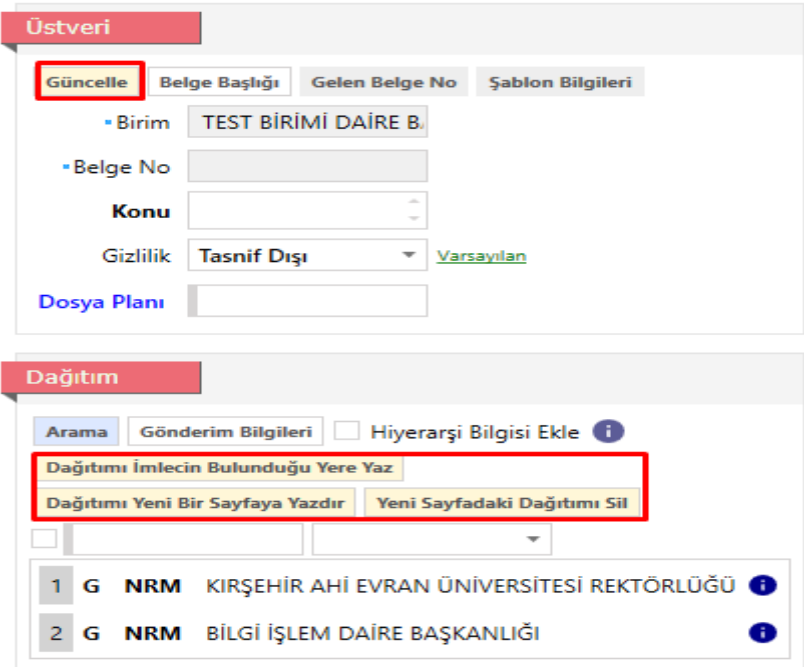

**Akış** alanı, kaydedilen evrakın kimler tarafından paraflanacağı ve imzalanacağı bilgisi girilir. Sürekli kullanılan akış listeleri için, kişisel akış listeleri oluşturulabilir. İlgili kişiler akış alanına eklendikten sonra **Kaydet** linkine tıklanarak akış listesi kaydedilir. Daha sonra bu liste kullanılmak istendiğinde kutucuğa tıklanarak seçilebilir.

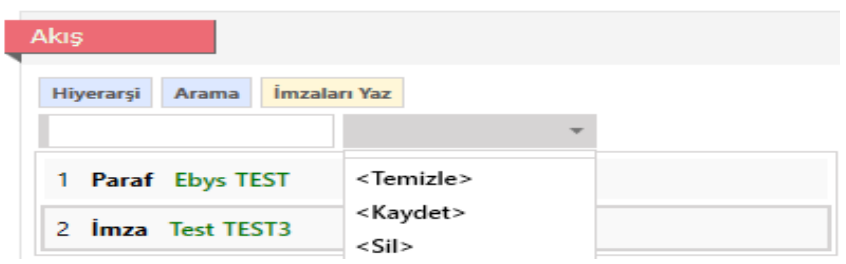

Akıştaki kullanıcılar belirlendikten sonra belge üzerinde, resmi yazışma usullerine uygun olarak, imleç ilgili yere getirilerek **İmzaları Yaz** butonuna tıklandığında imzalar belge üzerine yazdırılır.

- **Ekler** alanı oluşturulan belgeye ek eklemek için kullanılır. **Ekle** butonuna tıklandığında açılan ek ekleme ekranında bulunan **Dijital Dosya** sekmesinde bilgisayardan dosya eklenebilir, **Fiziksel Eklenti** sekmesinde belgenin fiziksel eklentisi olduğu belirtilebilir. **Gözat** ile bilgisayardan çoklu veya tek tek dosya eklenebilir. **Sistem Belgesi Ekle** linki ile sistemde bulunan evraklar ek olarak eklenebilir. Ekler eklendikten sonra belge üzerinde, resmi yazışma usullerine uygun olarak, imleç ilgili yere getirilerek **Ekleri Yaz** butonuna tıklandığında eklerin isimleri belge üzerine yazdırılır.
- **İlgiler** alanını oluşturulan belgeye ilgi eklemek için kullanılır. **Ekle** butonuna tıklandığında fiziksel ekin künye bilgilerinin girileceği bir ekran açılır. **Sistem Belgesi Ekle** linkine tıklanarak sistemde bulunan evraklar ilgi olarak eklenebilir. İlgiler eklendikten sonra belge üzerinde, resmi yazışma usullerine uygun olarak, imleç ilgili yere getirilerek **İlgileri Yaz** butonuna tıklandığında ilgilere ait bilgiler belge üzerine yazdırılır. İlgilerin üzerine mouse ile gelindiğinde ilgiye ait barkod numarası, tarih, belge no ve sahip birim bilgilerini görebilirsiniz.

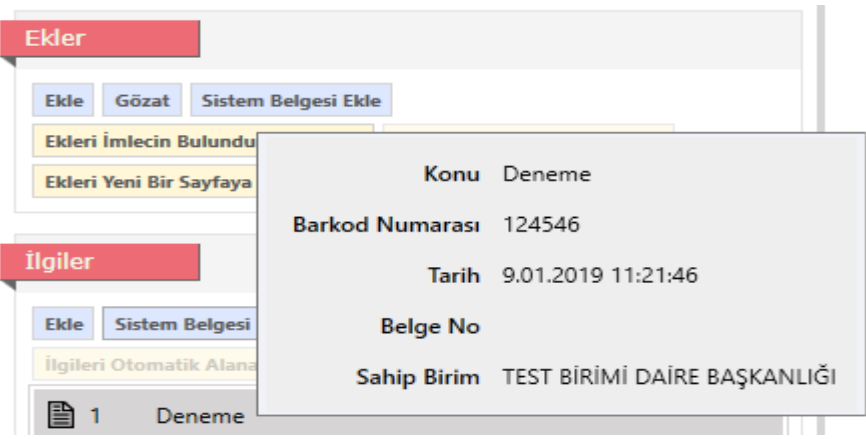

- **Belge Başlığı** Belge başlığına tıklayarak, açılan ekranda belgeyi hangi birim adına oluşturduğunuzu belirleyerek belge üzerine yazdırma işlemini gerçekleştirebilirsiniz.
- **Güncelle** linkine tıklayarak, Üstveri alanında doldurulan bilgiler otomatik olarak editördeki hazır alanlara kopyalanır.
- Editör alanında oluşturulan belge üzerinde istenilen düzenlemeler yapılabilir. Sistem editöründe Yazım Denetimi butonu aktif edilerek oluşturulan yazılarda yazım denetimi sağlanabilir.

#### **Butonlar;**

- **Kaydet** butonu ile hazırlanan belge taslak olarak Klasörler menüsündeki Taslak klasörüne kaydedilir.
- **İptal** butonu ile belge oluşturma işlemi iptal edilir.
- **Gönder** butonu ile Üstveri alanında Akış bölümünde belirlenen hiyerarşi doğrultusunda belge işleme gönderilir.

• **Belge Aktar** butonuna tıkladığında açılan Dosya Seç ekranında bulunan belgeler, taslak klasöründe bulunan ve yeni belge oluşturulurken seçilen şablon ile aynı şablonda oluşturulmuş olan belgelerdir.

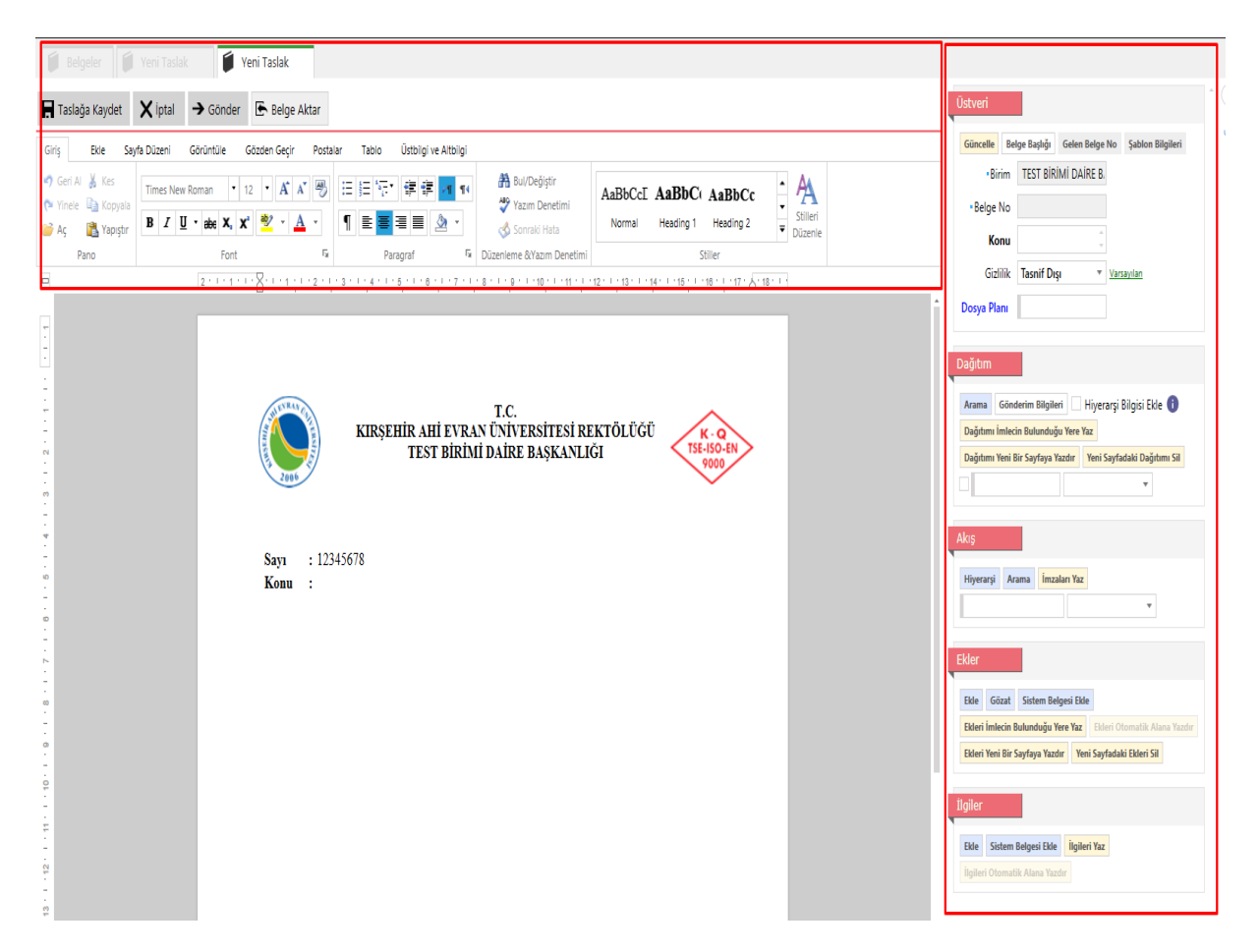

**Gönder** butonuna tıklandığında, belgeye not eklemek için bir ekran açılacaktır. Belgeye not eklenmek isteniyorsa **Evet** butonuna tıklanır. Belgeye Dağıtım Notu, Akış Notu ve Kişisel Not tek veya hepsine aynı anda eklenebilmektedir. Belgeye not eklenmek istenmezse **"Belgeye not eklemek istiyor musunuz?"** uyarısında Hayır butonuna tıklanır.

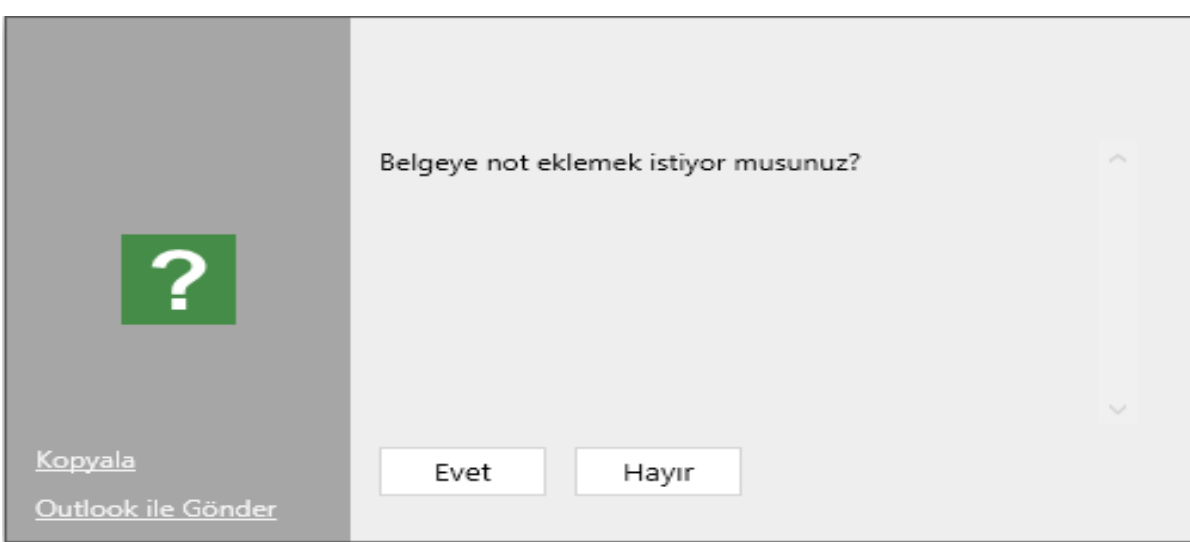

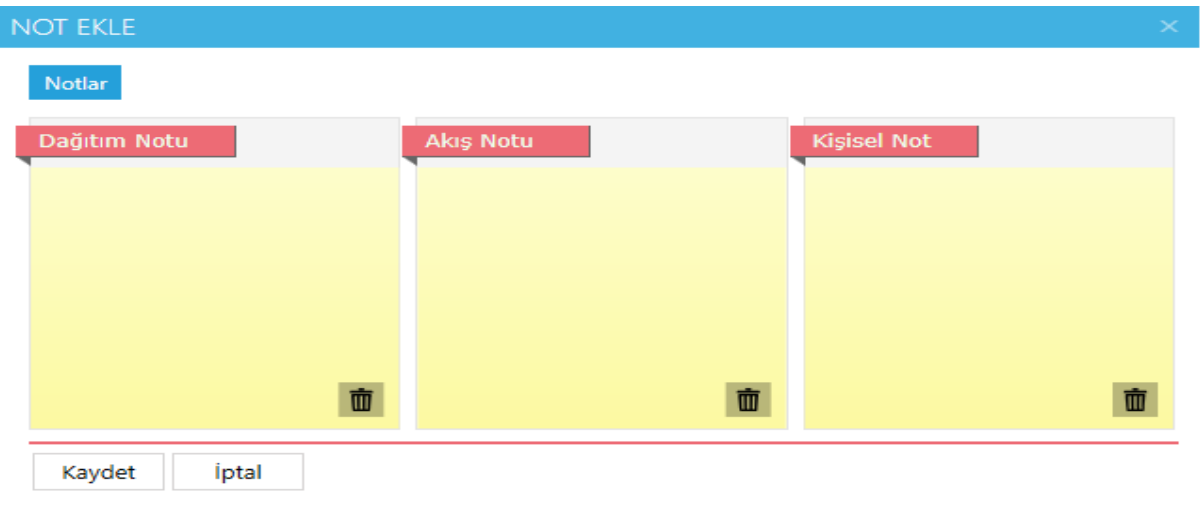

# **Dosyadan Taslak Ekleme**

Dosyadan Taslak Ekleme ekranı, kullanıcı bilgisayarında bulunan belgelerin, sistemde işlem yapılması için gönderildiği ekrandır.

Ana menüden **Genel > Dosyadan Taslak Ekleme** seçilir. Açılan Dosyadan Taslak Ekleme ekranında;

- **Üstveri** alanında;
	- o **Belge Türü** alanında, şablon seçimi yapılır. Şablon türü seçildikten sonra açılan ekranda, belgenin hangi birim adına oluşturulacağı seçilir.
	- o **Konu** alanına, fiziksel belgenin üstünde yer alan konu bilgisini girilir.
	- o **Gizlilik** alanı, Tasnif Dışı, Hizmete Özel, Özel, Gizli, Çok Gizli, Kişiye Özel seçeneklerinden biri seçilmelidir. Resmi yazışma usullerince bir belge en az Tasnif Dışı gizlilik derecesinde olmalıdır. Bu neden zorunlu bir alandır.
	- o **Dağıtım** alanı, kaydedilen evrakın dağıtımının gerçekleştirileceği birim seçilir. Birim arama alanlarında kurum içi birimler alfabetik olarak listelenmektedir.
	- o **Akış** alanı, kaydedilen evrakın kimler tarafından paraflanacağı ve imzalanacağı bilgisi girilir.
	- o **Ekler** alanı oluşturulan belgeye ek eklemek için kullanılır. Ekle butonuna tıklandığında açılan ek ekleme ekranında bulunan Dijital Dosya sekmesinde bilgisayardan dosya eklenebilir, Fiziksel Eklenti sekmesinde belgenin fiziksel eklentisi olduğu belirtilebilir. Gözat ile bilgisayardan dosya eklenebilir. Sistem Belgesi Ekle linki ile sistemde bulunan evraklar ek olarak eklenebilir.
	- o **İlgiler** alanı, kaydedilen evrakın ilgileri sisteme eklenir. Ekle butonu ile ilginin künye bilgisi veya Sistem Belgesi Ekle linki ile sistemde bulunan bir evrak ilgi olarak eklenebilir.
- **Butonlar;**
	- o **İptal** butonu ile belge oluşturma işlemi iptal edilir.
	- o **Tara** butonu ile bilgisayara bağlı tarayıcılardan fiziksel belgeler taranabilir.
	- o **Dosya seç** butonu ile bilgisayardaki bir doküman seçilerek akışa sunulur
	- o **Gönder** butonu ile Üstveri alanında Akış bölümünde belirlenen hiyerarşi doğrultusunda belge işleme gönderilir.

o **Gönder** butonuna tıklandığında, belgeye not eklemek için bir ekran açılacaktır. Akıştaki kullanıcıların görmesi istenirse not ekleme ekranında bulunan "Akış notu olarak ekle'' alanı işaretlenir bu alan işaretlenmezse girilen not kişisel not olarak kaydedilir sadece notu ekleyen kullanıcı görebilir. Belgeye not eklenmek istenmezse "Belgeye not eklemek istiyor musunuz?" uyarısında Hayır butonuna tıklanır. Dosyadan taslak ekleme ile cevaplama işlemi yapılan yazılarda ilgi sistemden düşmemektedir.

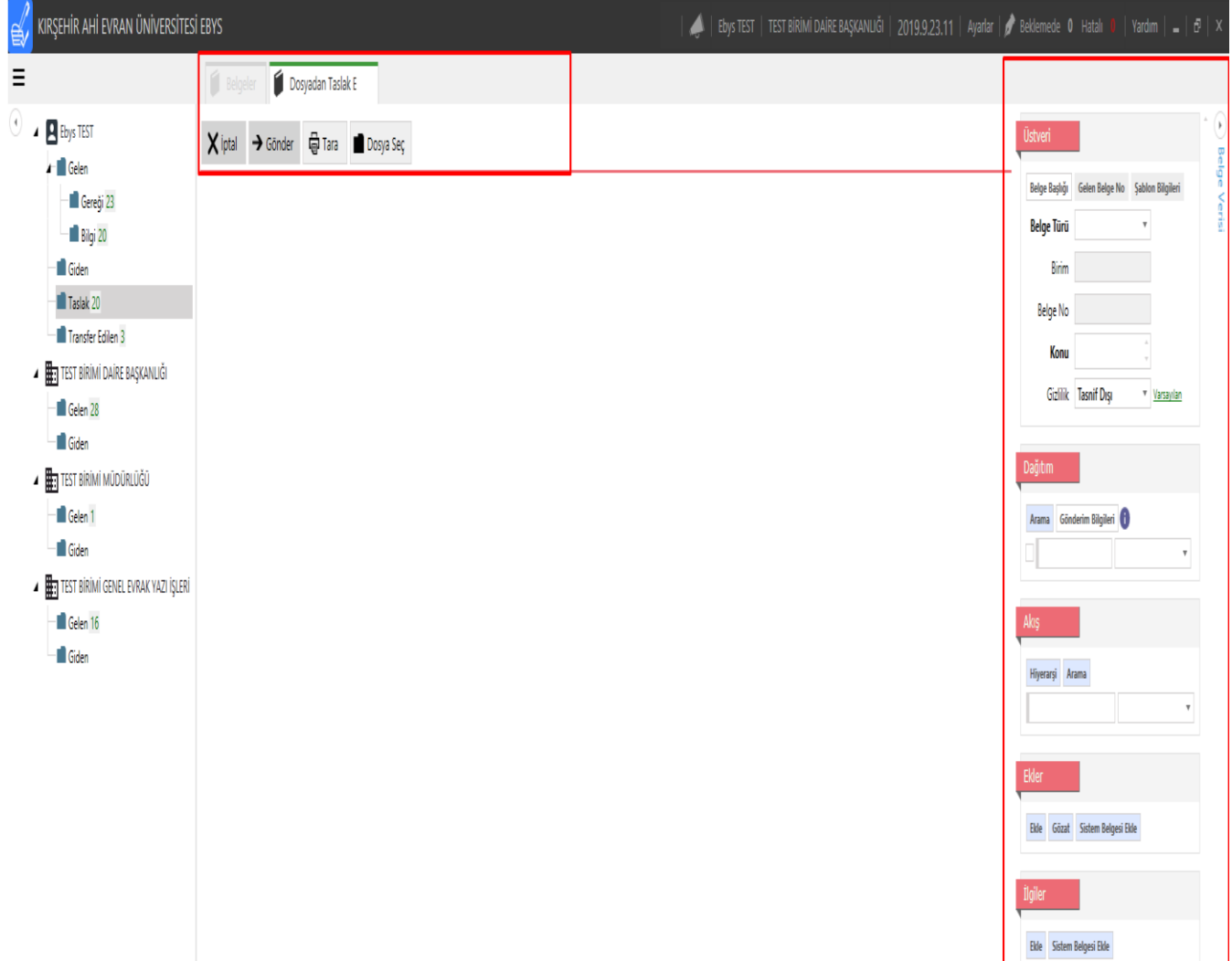

### **Arama**

Ana menüden **Genel > Arama** seçilir. Açılan Arama ekranında,

• **Normal Arama** sekmesinde bulunan Barkod Numarası, Konu, İçerik, Belge Numarası, Gelen Belge No, Belge Tarihi, İşlem Tarihi, Gönderen Kişi, Alan Kişi, Gönderen Birim, Alıcı Birim, kriterlerine göre arama yapılabilir. Dış kurumlardan ya da şahıs/şirketlerden gelen yazıların daha verimli aranması için Dağıtım veya Üretici Kişi/Şirket/Kurum kriterlerinden arama yapabilir. Alt tarafında bulunan Dinamik Alan bölümünden seçim yapılarak arama kriterleri genişletilebilir.

Aranan belgeler bulunduğu yere göre filtrelenebilir;

- Klasörde Ara
- Arşivde Ara
- Dys evrakları içinde ara

Kriterleri belirttikten sonra Listele butonuna tıklanarak arama gerçekleştirilir. Arama sonucu listelenen belgelerden seçim yapılarak üzerine tıklandığında belge, Önizleme ekranında görüntülenir.

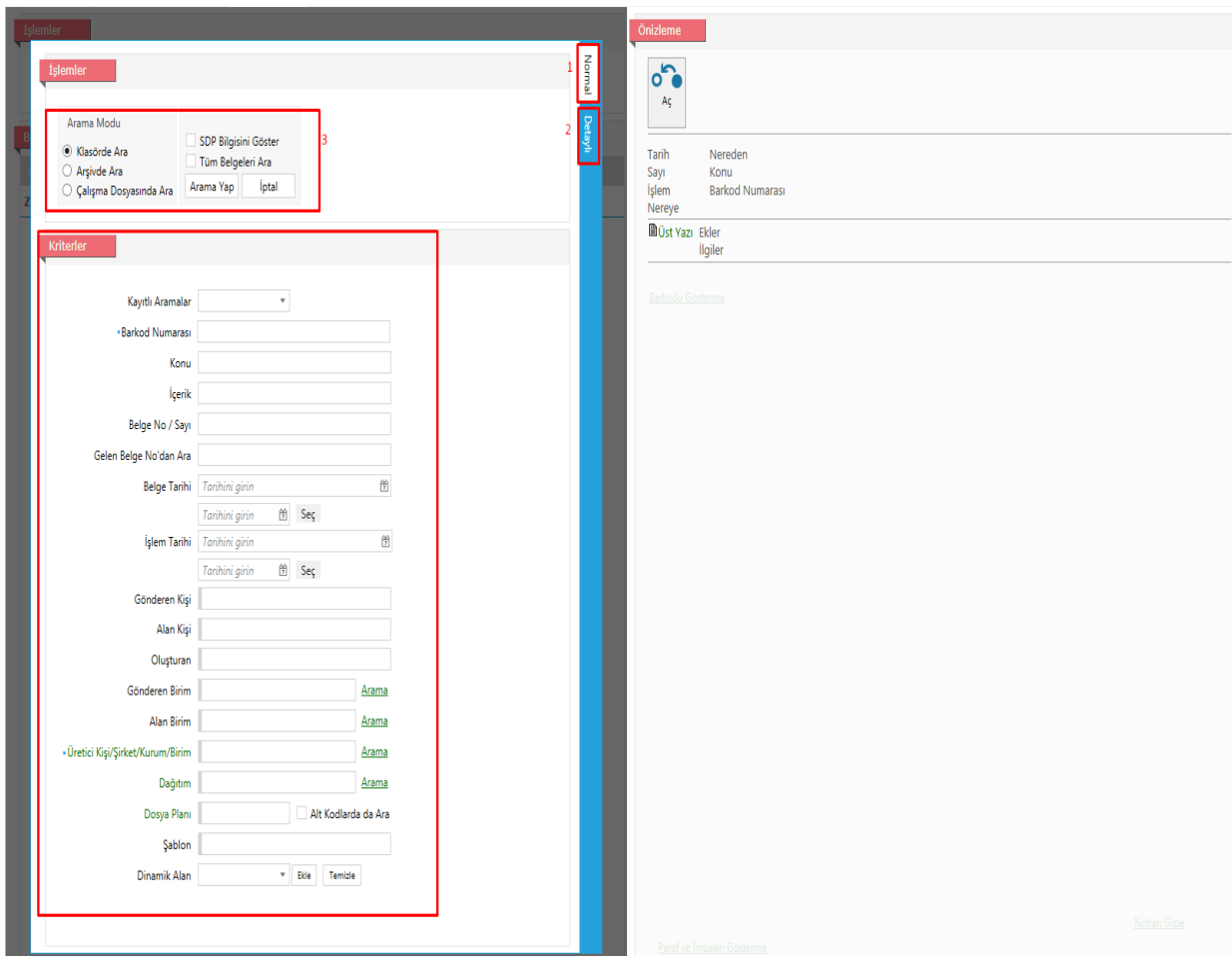

**Detaylı Arama** sekmesinde filtrelenecek alan ile arama yapılacak alan seçilir. Kriter alanı ile Eşittir, Eşit Değildir İle Başlayan gibi kriterler belirlenir, Değer alanından arama yapılacak değer bilgisi girilir. Mantıksal Operatörler alanından ve/veya operatörleri seçilerek arama işlemi detaylandırılabilir.

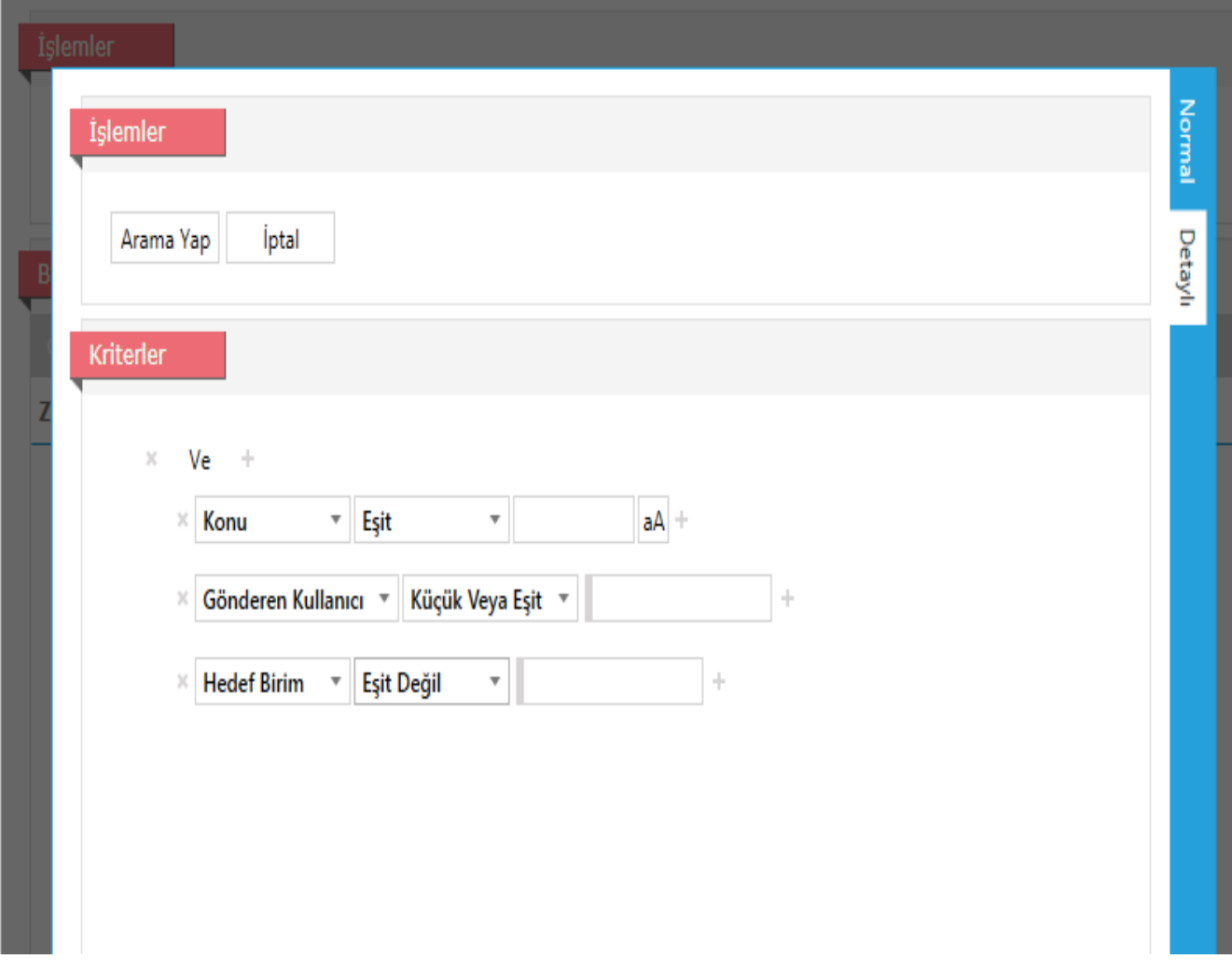

# **Dosya (Arşiv)**

Ana menüden **Genel>Dosya** seçilir. Açılan Dosya ekranında yetki dahilindeki arşivler görüntülenir. Sistemde kullanıcılar "Gelen Evrak Görme" ve "Giden Evrak Görme" yetkisine sahip olduğu birimlerin arşivine erişebilmektedir. Yetkinin olduğu birime tıklandığında, o birimin arşivinde bulunan belgeler listelenmektedir. Listelenen belgelere tıklandığında, belge içeriği önizleme alanında görüntülenir. Belge üzerinde bulunan işlem butonları ile belgenin tarihçesine bakılabilir, belge havale yapılabilir, yazdırılabilir, bilgisayara aktarılabilir ya da ilişkili olduğu belgeler görüntülenebilir. Dosya ekranında bulunan arama alanda Dosya Planı, Yıl, Konu, Belge No, Bakod Numarası kriterleri ile birim arşivine bulunan belgelere aranabilmektedir.

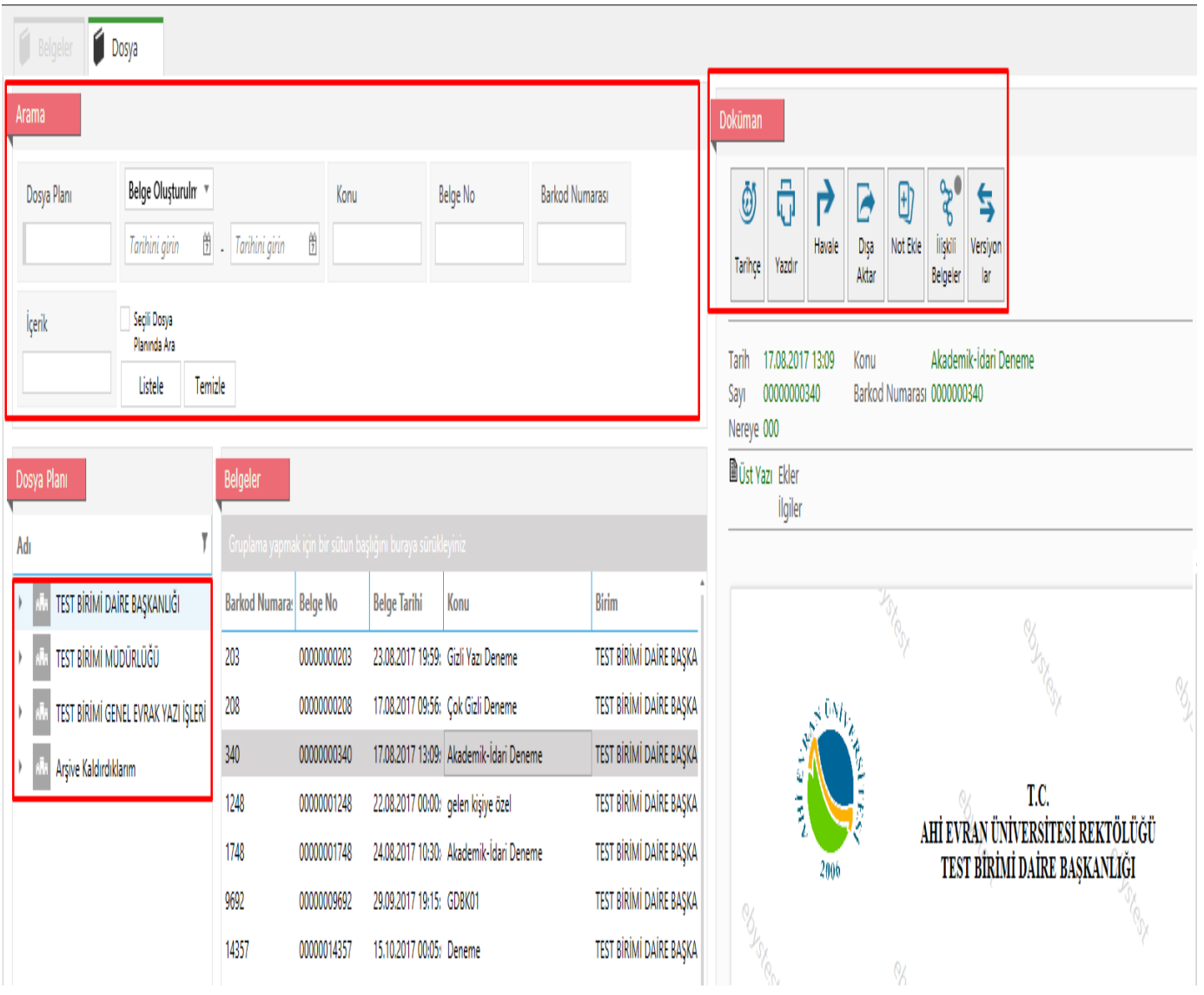

# **Çalışma Dosyaları**

Ana menüden **Genel > Çalışma Dosyaları** seçilir. Açılan Çalışma Dosyaları ekranında kullanıcı belirli kriterlere göre dokümanları klasörleyebilir. Yeni ekle butonuna tıklandığında açılan Yeni Çalışma Dosyası ekranında çalışma dosyasına ait açıklama, tür, durum, not bilgileri girilerek Kaydet butonuna tıklanır. Oluşturulan çalışma dosyasına aktarılmak istenen belgeler seçilerek sağ klik çalışma dosyasına kaldır tıklanır.

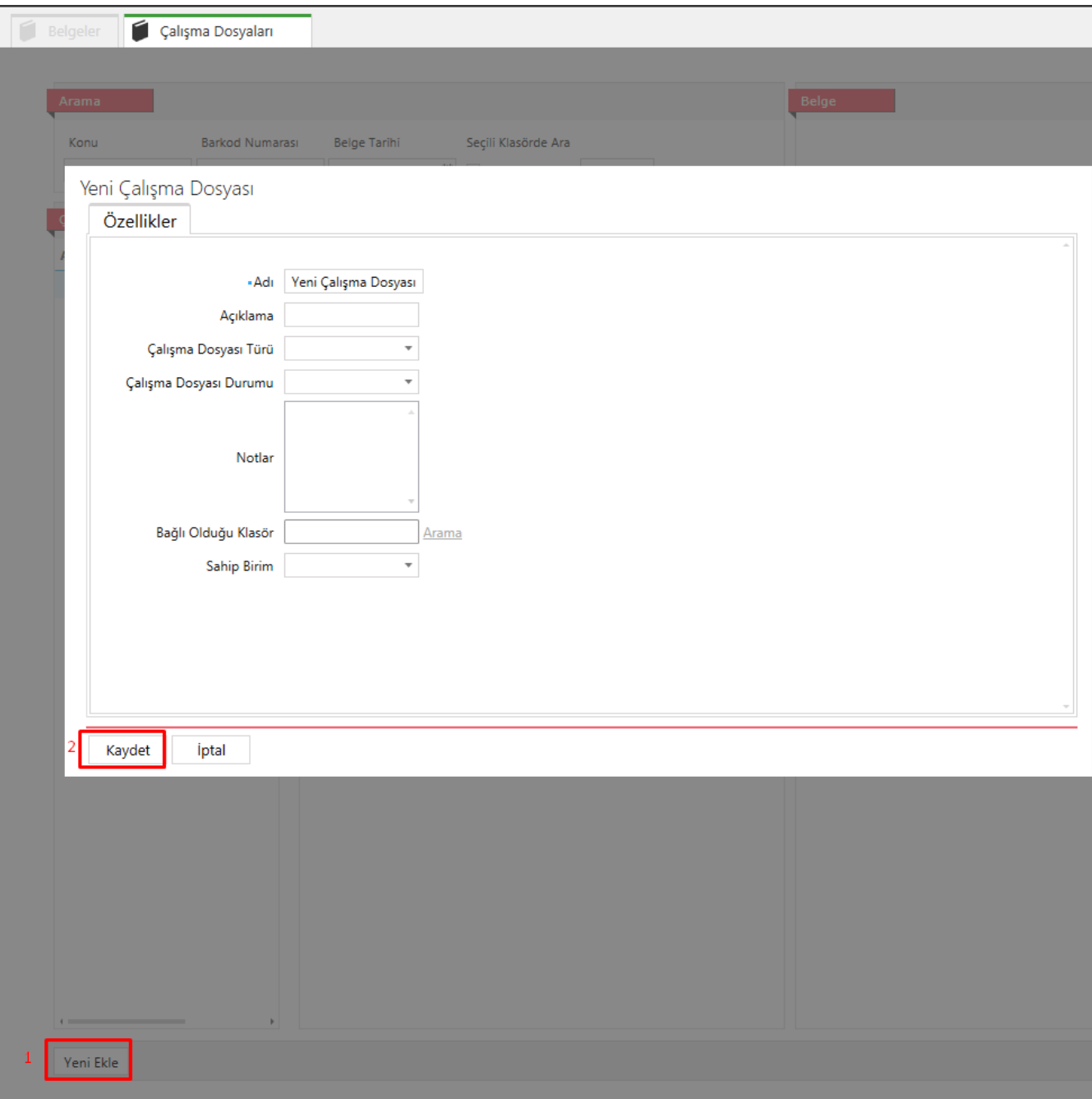

# **Raporlama**

Raporlama ekranı, seçilen raporlama türünün istenilen parametreleri girildiğinde raporun görüntülendiği ekrandır. Yetki dahilinde, birim veya kullanıcı bazında istatistiksel, sayısal ve grafiksel sonuçlar bu ekrandan elde edilir.

Ana Menüden **Genel > Raporlama** seçilir. Açılar Raporlama ekranında sol tarafta bulunan raporlama türlerinde ilgili olan seçilir. Rapor türüne göre parametreler gelmektedir, ilgili parametreler (Birim, Kullanıcı, Başlangıç Tarihi, Bitiş Tarihi vs) girilerek **Raporu Görüntüle** butonuna tıklanır.

- **Birim Seçiniz,** kısmına istenilen birimin adı girilir bu alanda çıkacak olan birimler birim yetkisi veya rol dahilindeki birimlerdir. Birim arama alanlarında kurum içi birimler alfabetik olarak listelenmektedir. Arama butonu ile hiyerarşik olarak da listelenmektedir.
- **Alt Birimlerde Dahil Mi** alanının yanındaki kutucuk işaretlenerek birimin alt birimlerine ait olan raporları görüntülenebilir.
- **Başlangıç Tarihi** alınan raporun başlangıç tarihi çıkan takvimden veya el ile seçilir.
- **Bitiş Tarihi,** alınan raporun bitiş tarihini çıkan takvimden veya el ile seçilir.

**Raporu Dışa Aktar** butonu ile görüntülenen rapor dışa aktarılır. Belgenin dışa aktarılırken hangi formatta olacağı yanındaki kutucuktan seçilir.

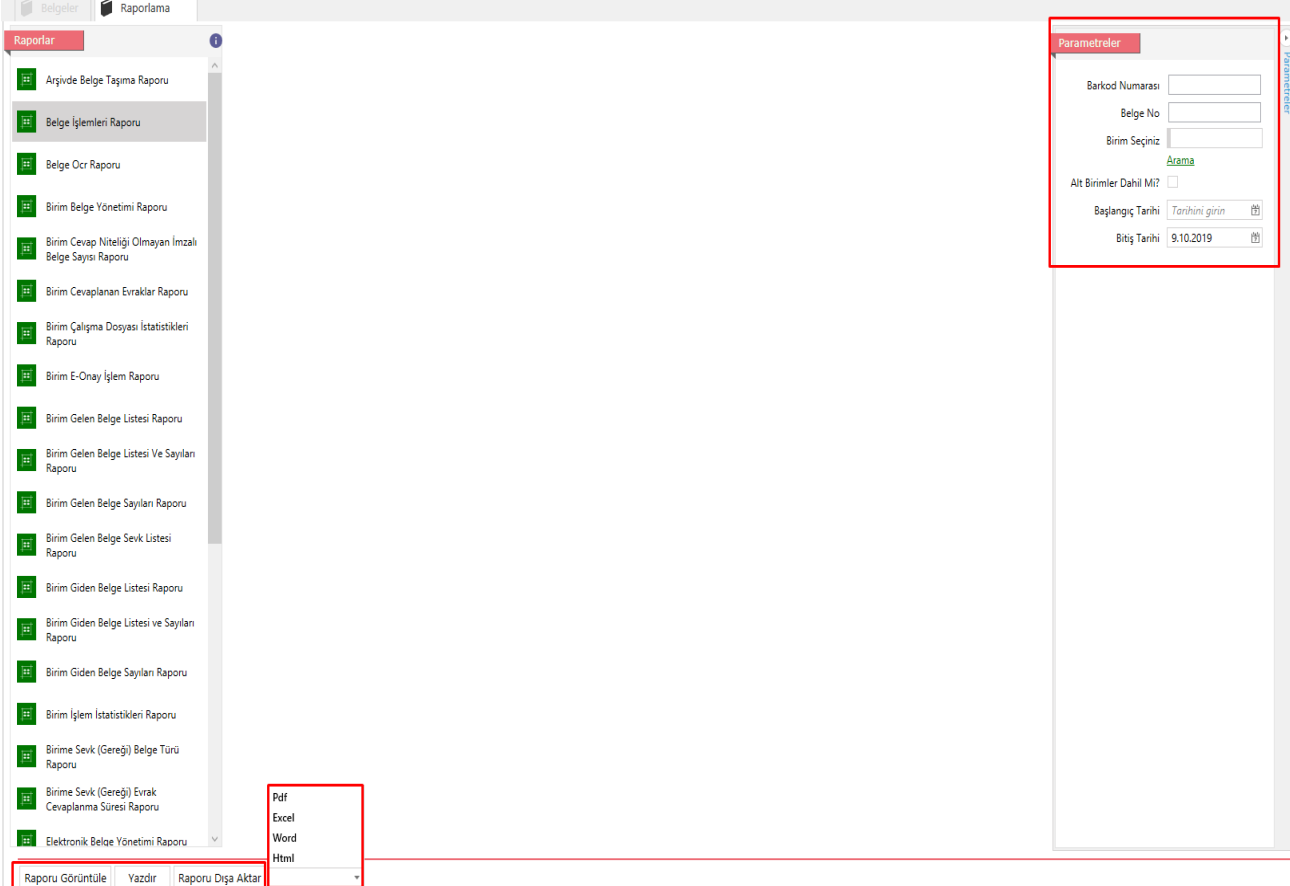

## **Pano**

Pano ekranı, işlem türlerine göre belgelerin gruplandırıldığı alandır. Belirlenen tarih aralıklarındaki belgeler işlem türlerine göre listelenebilir.

Ana Menüden **Genel > Pano** seçilir Açılan Pano ekranında;

- Panoda belirli bir tarih aralığındaki belgelerin listelenmesi sağlanır.
- Belirtilen tarih aralığındaki gelen ve giden belge sayıları gösterilir.
- Belirlenen tarih aralığındaki belgeler işlem türlerine göre listelenir.
- Kullanıcılar bu ekranda yetkileri dahilinde diğer kullanıcı ve birimlerin pano bilgilerini de görüntüleyebilmektedir.
- Pano ekranında yetkiye bağlı olarak birim amirlerinin kullanıcı ve birimlere ait evrakları görüntüleyebilmektedir.

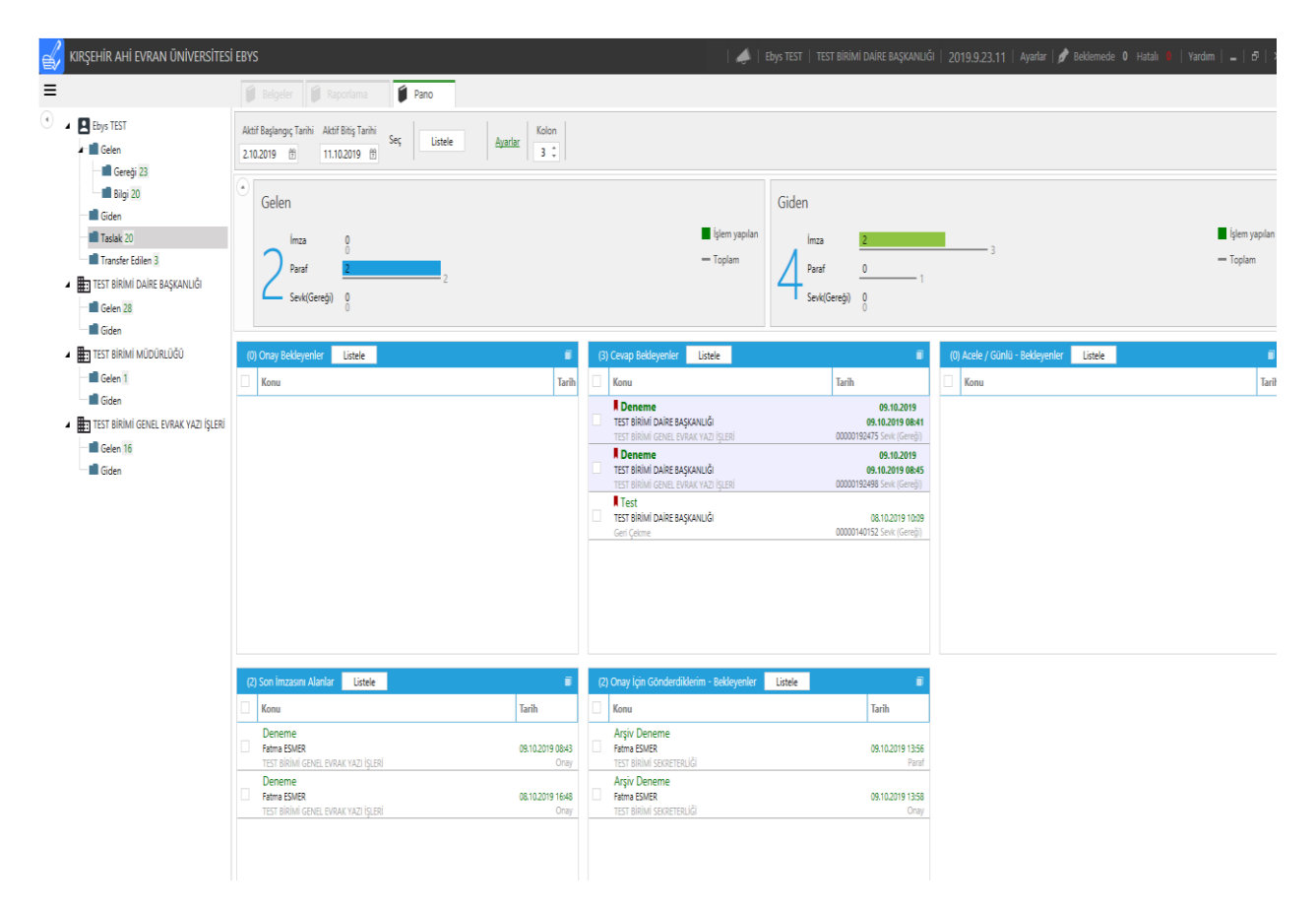

Pano ekranında görüntülenecek olan rapor türleri **Ayarlar > Pano** alanından düzenlenebilir.

- **Acele/Günlü Bekleyenler:** Acele/Günlü olarak işaretlenmiş ve panosuna bakılan kullanıcının görmeye yetkili olduğu klasörlerde bekleyen yazıları göstermektedir.
- **Cevap Bekleyenler:** Panosuna bakılan kullanıcının görmeye yetkili olduğu klasörlerde cevap yazılması için bekleyen yazıları listelemektedir.
- **Gereği İçin Gönderdiklerim – Cevaplanmayanlar:** Panosuna bakılan kullanıcı tarafından sevk(gereği) havale edilmiş ve henüz cevap yazılmamış yazılar listelenir.
- **Onay Bekleyenler:** Panosuna bakılan kullanıcı tarafından imzalanmayı bekleyen yazıları göstermektedir.

• **Onay İçin Gönderdiklerim-Bekleyenler:** Panosuna bakılan kullanıcı tarafından imzaya sunulan ve son imzasını alması beklenen yazılar listelenir.

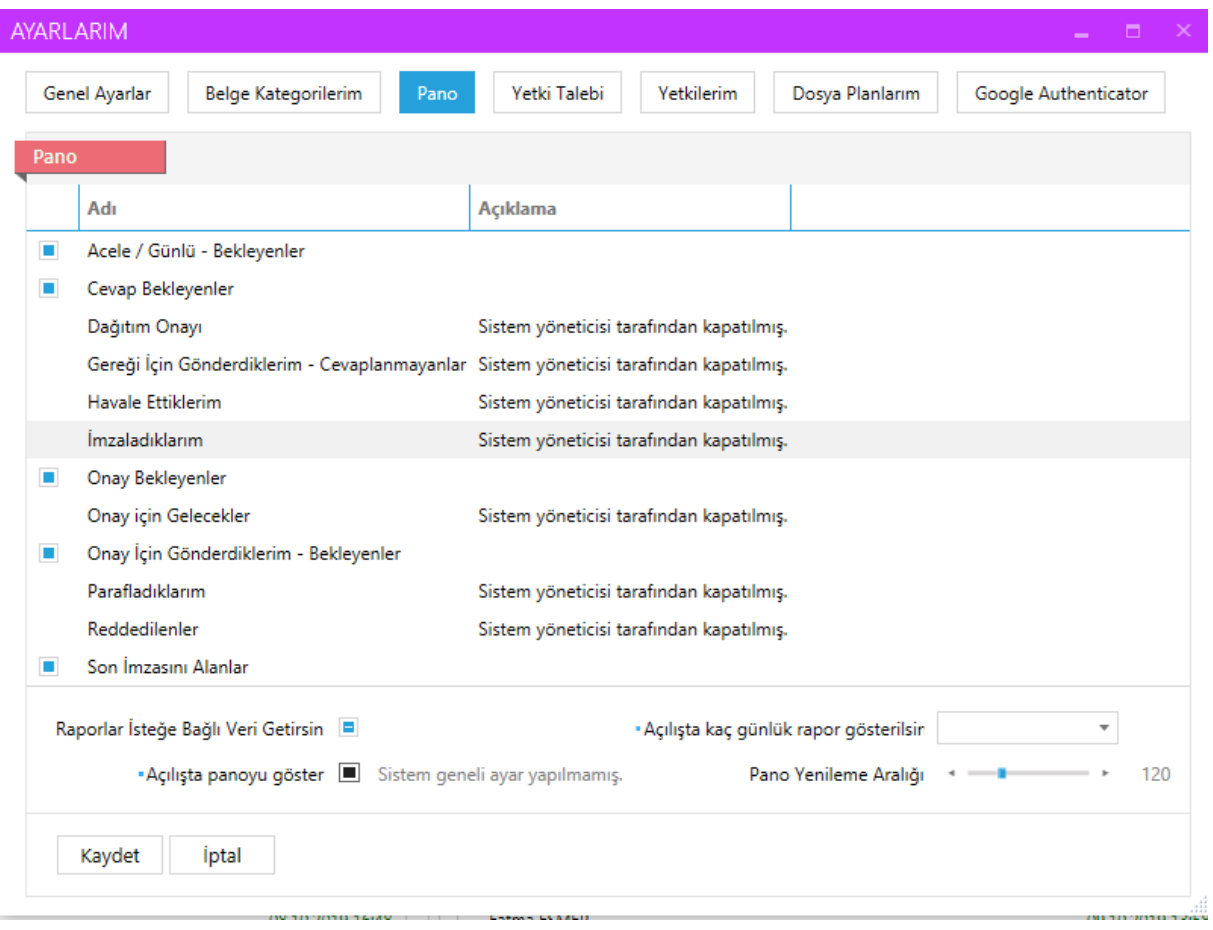